# **Configuration Guide**

How to Configure a Captive Portal on the DWC-1000

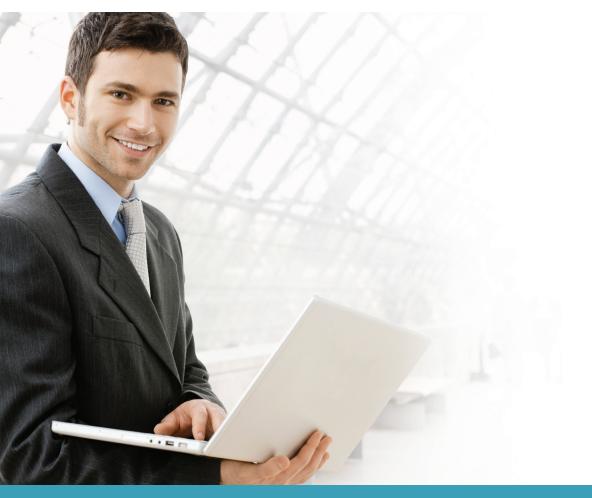

# Overview

This guide describes how to configure and customize a captive portal on the D-Link DWC-1000 Unified Controller for user authentication.

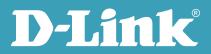

Users can enable the captive portal function on one or multiple SSIDs. When a user accesses an SSID for which captive portal has been enabled, the Unified Access Point (UAP) redirects the access page to an authentication page (captive portal page) if the user has not been authenticated. If the user enters the correct username and password, he will be granted Internet access. If not, the user's access request is blocked by the UAP. The authentication methods include local database and external RADIUS server. Users can also customize the captive portal page by changing the banner and background, and adding text.

#### Situation note

Many companies, businesses, and public facilities have enabled wired or wireless Internet connections in their public spaces such as meeting rooms, libraries, restaurants, and parks. Through user authentication, these places can easily control their Internet resources and manage user accounts. Most require users to input a valid username and password in order to access the Internet.

The scenario in this guide shows you how to configure a Captive Portal for the dlink\_guest SSID. All connections from VLAN 2 or the dlink\_guest SSID require performing authentication before being granted Internet access.

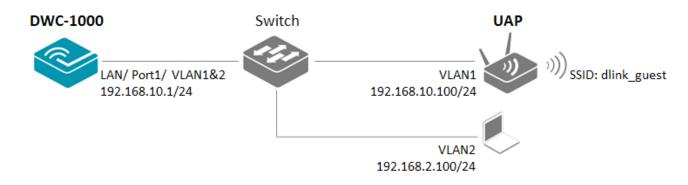

# Configuration steps

- 1. Set up the AP profile and VLANs based on the network architecture. Please refer to the "How to Configure an AP Profile" guide.
- 2. Discover and manage an AP from the network. Please refer to the "How to Configure Layer 2 Discovery on the DWC-1000" guide.
- 3. Choose an authentication method. Go to ADVANCED> Captive Portal> Captive Portal Setup. There are two authentication methods: (a) local database; and (b) external RADIUS.

**NOTE:** The screenshots in this guide are from the DWC-1000's firmware version 4.1.0.10\_10260W. If you are using an earlier version of the firmware, the screenshots may not be identical to what you see on your browser.

To use the local database method:

a-1. Select "local" as the Authentication Mode.

| D-Li              | nk                                                                              |          |                                      |                                    |                                                          |
|-------------------|---------------------------------------------------------------------------------|----------|--------------------------------------|------------------------------------|----------------------------------------------------------|
| DWC-1000          | SETUP                                                                           | ADVANCED | TOOLS                                | STATUS                             | HELP                                                     |
| Global 🕨          |                                                                                 |          |                                      |                                    | Helpful Hints                                            |
| Peer Controllers  | CAPTIVE PORTAL SETUP                                                            |          |                                      | LOGOU                              | T Enabling Captive Portal will result in the addition of |
| AP Profile        | Captive Portal is a security mechanis<br>Policies and Profiles of CaptivePortal |          | hentication on certain interfaces.Yo | ou can use this page to manage the | firewall policies. This will<br>help you to authenticate |
| SSIDs             |                                                                                 | •        |                                      |                                    | users trying to access<br>internet. By default,          |
| WIDS Security     | Captive Portal Policies                                                         |          |                                      |                                    | Captive Portal is not<br>enabled on any of the           |
| Captive Portal    |                                                                                 | Status   | In Interface                         | Out Interface                      | interfaces.                                              |
| Client            |                                                                                 |          |                                      |                                    | More                                                     |
| WDS Configuration | Edit                                                                            | Enable   | Disable Delete                       | Add                                |                                                          |
| Application Rules |                                                                                 |          |                                      |                                    |                                                          |
| Website Filter    | Authentication Type                                                             |          |                                      |                                    |                                                          |
| Firewall Settings | Authenticatio                                                                   | n Mode   | 🔘 Ra                                 | dius 🖲 Local                       |                                                          |
| IPv6              | Authenticatio                                                                   | on Type  |                                      | PAP 👻                              |                                                          |
| Advanced Network  |                                                                                 | ſ        | Save                                 |                                    |                                                          |
| Routing •         |                                                                                 |          |                                      |                                    |                                                          |

a-2. Build up the user list in the User Database. Go to ADVANCED> Users> Groups. Click Add to add a new user group.

| D-Li                   |                                   |                         |                |                                   |        |                                                                       |
|------------------------|-----------------------------------|-------------------------|----------------|-----------------------------------|--------|-----------------------------------------------------------------------|
|                        |                                   |                         |                |                                   |        |                                                                       |
| DWC-1000               | SETUP                             | ADVANCE                 | ED             | TOOLS                             | STATUS | HELP                                                                  |
| Global 🕨               |                                   |                         |                |                                   |        | Helpful Hints                                                         |
| Peer Controllers       | GROUPS                            |                         |                |                                   | LOGOUT | Login policies, Policies by Browser<br>and Policies by IP can only be |
| AP Profile             | This page shows the list of added | groups to the router. 1 | The user can a | add, delete and edit the groups a | lso.   | configured for groups having<br>sslvpn privileges.                    |
| SSIDs                  | List of Groups                    |                         |                |                                   |        | More                                                                  |
| WIDS Security          | Group                             |                         |                | Description                       | l .    |                                                                       |
| Client                 | ADMIN                             |                         |                | Admin Group                       |        |                                                                       |
| WDS Configuration      | GUEST                             |                         |                | Guest Group                       |        |                                                                       |
| Application Rules      |                                   | Edit                    | Dele           | te Add                            |        |                                                                       |
| Website Filter         |                                   |                         |                |                                   |        |                                                                       |
| Firewall Settings      | L                                 | ogin Policies F         | Policies By    | Browsers Policies By              | IP     |                                                                       |
| IPv6                   |                                   |                         |                |                                   |        |                                                                       |
| Advanced Network 🔹 🕨   |                                   |                         |                |                                   |        |                                                                       |
| Routing                |                                   |                         |                |                                   |        |                                                                       |
| Certificates           |                                   |                         |                |                                   |        |                                                                       |
| Users D                |                                   |                         |                |                                   |        |                                                                       |
| IP/MAC Binding         |                                   |                         |                |                                   |        |                                                                       |
| Switch Settings        |                                   |                         |                |                                   |        |                                                                       |
| Intel <sup>®</sup> AMT |                                   |                         |                |                                   |        |                                                                       |

a-3. Fill in the necessary information under Group Configuration, enter a Group Name such as "Auth" in the below screenshot, and select "Captive Portal User" under User Type. Click **Save Settings**.

| DWC-1000            | SETUP                             | ADVANCED                             | TOOLS                             | STATUS      | HELP                                                    |
|---------------------|-----------------------------------|--------------------------------------|-----------------------------------|-------------|---------------------------------------------------------|
| Global 🕨            |                                   |                                      |                                   |             | Helpful Hints                                           |
| Peer Controllers    | GROUP CONFIGURATION               |                                      |                                   | LOGOUT      | Do you know that you can<br>associate multiple users to |
| AP Profile          | This page allows user to add a ne | w user group. Once this group is add | ded, a user can then add system u | sers to it. | a single group.                                         |
| SSIDs               | Save Settings                     | on't Save Settings                   |                                   |             | More                                                    |
| WIDS Security       | Group Configuration               |                                      |                                   |             |                                                         |
| Captive Portal      |                                   |                                      |                                   |             |                                                         |
| Client              | Group Name:                       | Auth                                 |                                   |             |                                                         |
| WDS Configuration 🕨 | Description:                      | Captiv                               | e Portal                          |             |                                                         |
| Application Rules   | User Type                         |                                      |                                   |             |                                                         |
| Website Filter      | PPTP User:                        |                                      |                                   |             |                                                         |
| Firewall Settings   | L2TP User:                        |                                      |                                   |             |                                                         |
| IPv6                | Xauth User:                       | (Participant)                        |                                   |             |                                                         |
| Advanced Network    | SSLVPN User:                      |                                      |                                   |             |                                                         |
| Routing <b>•</b>    | Admin:                            | m                                    |                                   |             |                                                         |
| Certificates        | Guest User (readonly):            |                                      |                                   |             |                                                         |
| Users D             | Captive Portal User:              |                                      |                                   | R           |                                                         |
| IP/MAC Binding      | Idle Timeout:                     | 10                                   | (Seconds)                         | 1/2         |                                                         |

| DWC-1000          | SETUP                             | ADVANCED                             | TOOLS                               | STATUS | HELP                                                              |
|-------------------|-----------------------------------|--------------------------------------|-------------------------------------|--------|-------------------------------------------------------------------|
| Global 🕨          |                                   | Operation s                          | ucceeded                            |        | Helpful Hints                                                     |
| Peer Controllers  | GROUPS                            |                                      |                                     | LOGOUT | Login policies, Policies by<br>Browser and Policies by IP         |
| AP Profile        | This page shows the list of added | groups to the router. The user can a | dd, delete and edit the groups also | ).     | can only be configured for<br>groups having sslvpn<br>privileges. |
| SSIDs             | List of Groups                    |                                      |                                     |        | More                                                              |
| WIDS Security     | Group                             |                                      | Description                         |        |                                                                   |
| Captive Portal    | ADMIN                             |                                      | Admin Group                         |        |                                                                   |
| WDS Configuration | GUEST                             |                                      | Guest Group                         |        |                                                                   |
| Application Rules | E Auth                            |                                      | Captive Portal                      |        |                                                                   |
| Website Filter 🕨  |                                   | Edit Dele                            | te Add                              |        |                                                                   |
| Firewall Settings | r                                 | Login Policies Dy                    |                                     |        |                                                                   |
| IPv6 ►            |                                   | Login Policies By                    | Browsers Policies By IF             |        |                                                                   |

#### a-4. Go to ADVANCED> Users> Users. Click **Add** to add a new user account.

| C-1000          | SETUP                                                             | ADVANCE                | D               | TOOLS                              | STATUS                       | HELP                                                             |
|-----------------|-------------------------------------------------------------------|------------------------|-----------------|------------------------------------|------------------------------|------------------------------------------------------------------|
| ı ▶             |                                                                   |                        |                 |                                    |                              | Helpful Hints                                                    |
| Controllers     | ISERS                                                             |                        |                 |                                    | LOGOUT                       | Authentication of the users<br>(IPsec, SSL VPN, or GUI) is dor   |
|                 | This page shows a list of available<br>setting policies on users. | users in the system. A | user can add, d | delete and edit the users also. Th | is page can also be used for | by the router using either a lo<br>database on the router or     |
| s               |                                                                   |                        |                 |                                    |                              | external authentication server<br>(i.e. LDAP or RADIUS). User le |
| Security        | ist of Users                                                      |                        |                 |                                    |                              | policies can be specified by<br>browser, IP address of the ho    |
|                 | User Name                                                         | Group                  |                 | Login Status                       |                              | and whether the user can logi<br>to the router's GUI in addition |
| Configuration   | admin                                                             | ADMIN                  |                 | Enabled (LAN) Enabled              |                              | the SSL VPN portal                                               |
| cation Rules    | guest                                                             | GUEST                  |                 | Disabled (LAN) Disabled            | (OPTION)                     | PIOTE                                                            |
| site Filter     |                                                                   | Edit                   | Delete          | Add                                |                              |                                                                  |
| /all Settings ► |                                                                   |                        |                 |                                    |                              |                                                                  |
| •               |                                                                   |                        |                 |                                    |                              |                                                                  |
| nced Network    |                                                                   |                        |                 |                                    |                              |                                                                  |
| ng F            |                                                                   |                        |                 |                                    |                              |                                                                  |
|                 |                                                                   |                        |                 |                                    |                              |                                                                  |
| rtificates      |                                                                   |                        |                 |                                    |                              |                                                                  |
| rs D            |                                                                   |                        |                 |                                    |                              |                                                                  |

a-5. Fill in the necessary information under Users Configuration. For Select Group, choose "AUTH" which was created in the previous step. Click **Save Settings**.

| D-Lit               | <b>1k</b>                          |                    |       |        |                                                                           |
|---------------------|------------------------------------|--------------------|-------|--------|---------------------------------------------------------------------------|
| DWC-1000            | SETUP                              | ADVANCED           | TOOLS | STATUS | HELP                                                                      |
| Global 🕨            |                                    |                    |       |        | Helpful Hints                                                             |
| Peer Controllers    | USERS CONFIGURATION                |                    |       | LOGOU  | T If an user is added to a group that has more than                       |
| AP Profile          | This page allows a user to add nev | v system users.    |       |        | one privilege, one<br>requiring authentication                            |
| SSIDs               | Save Settings D                    | on't Save Settings |       |        | from the local database<br>and the other from some                        |
| WIDS Security       | Users Configuration                |                    |       |        | remote database like<br>RADIUS, a valid password<br>needs to be provided. |
| Captive Portal      |                                    |                    |       |        | However the local<br>password will only be used                           |
| Client              | User Name:                         | dlink              | guest |        | for the group requiring<br>authentication from the                        |
| WDS Configuration 🕨 | First Name:                        | gues               | t     |        | local database. For the<br>group that has chosen                          |
| Application Rules   | Last Name:                         | gues               | t     |        | remote authentication, the<br>remote credentials will be                  |
| Website Filter 🕨 🕨  | Select Group:                      | Auth               | •     |        | used and not the local<br>ones.                                           |
| Firewall Settings   | Password:                          | ••••               | •     |        | More                                                                      |

#### The new record will then be displayed in the user database list.

| D-Li1              | <b>1k</b> °                                                       |                          |                                               |                                |                                                                                                    |
|--------------------|-------------------------------------------------------------------|--------------------------|-----------------------------------------------|--------------------------------|----------------------------------------------------------------------------------------------------|
| DWC-1000           | SETUP                                                             | ADVANCED                 | TOOLS                                         | STATUS                         | HELP                                                                                                  |
| Global •           |                                                                   | C                        | Operation succeeded                           |                                | Helpful Hints<br>Authentication of the                                                                |
| Peer Controllers   | USERS                                                             |                          |                                               | LOGOUT                         | GUI) is done by the router                                                                            |
| SSIDs              | This page shows a list of available<br>setting policies on users. | users in the system. A u | iser can add, delete and edit the users also. | This page can also be used for | using either a local<br>database on the router or<br>external authentication<br>servers (i.e. LDAP or |
| WIDS Security      | List of Users                                                     |                          |                                               | _                              | RADIUS). User level<br>policies can be specified by                                                   |
| Captive Portal     | User Name                                                         | Group                    | Login Stat                                    | tus                            | browser, IP address of the<br>host, and whether the                                                   |
| Client             | admin                                                             | ADMIN                    | Enabled (LAN) Enable                          | ed (OPTION)                    | user can login to the<br>router's GUI in addition to                                                  |
| WDS Configuration  | guest                                                             | GUEST                    | Disabled (LAN) Disabl                         | ed (OPTION)                    | the SSL VPN portal                                                                                    |
| Application Rules  | dlink_guest                                                       | Auth                     | Enabled (LAN) Enable                          | ed (OPTION)                    | More                                                                                                  |
| Website Filter 🕨 🕨 |                                                                   | Edit                     | Delete Add                                    |                                |                                                                                                    |

To use the RADIUS server method:

b-1. Select "RADIUS" for the Authentication Mode.

| D-Li              | nl  | <b>K</b>                                                               |          |         |                                   |                                   |     |                                                           |
|-------------------|-----|------------------------------------------------------------------------|----------|---------|-----------------------------------|-----------------------------------|-----|-----------------------------------------------------------|
| DWC-1000          |     | SETUP                                                                  | ADVANCED |         | TOOLS                             | STATUS                            |     | HELP                                                      |
| Global I          |     |                                                                        |          |         |                                   |                                   |     | Helpful Hints                                             |
| Peer Controllers  | CAF | PTIVE PORTAL SETUP                                                     |          |         |                                   | LOG                               | оит | Enabling Captive Portal will<br>result in the addition of |
| AP Profile        |     | otive Portal is a security mechan<br>cies and Profiles of CaptivePorta |          | authent | ication on certain interfaces.You | a can use this page to manage the |     | firewall policies. This will<br>help you to authenticate  |
| SSIDs             |     | des and Profiles of Capuverora                                         | 31.      |         |                                   |                                   |     | users trying to access<br>internet. By default,           |
| WIDS Security     | Can | tive Portal Policies                                                   |          |         |                                   |                                   |     | Captive Portal is not<br>enabled on any of the            |
| Captive Portal [  |     | Policy Name                                                            | Status   |         | In Interface                      | Out Interface                     |     | interfaces.                                               |
| Client            |     | quest                                                                  | Enabled  |         | VLAN-guest vlan                   | LAN                               |     | More                                                      |
| WDS Configuration |     |                                                                        |          | _       |                                   |                                   |     |                                                           |
| Application Rules |     | Ed                                                                     | Enable   | Dis     | sable Delete                      | Add                               |     |                                                           |
| Website Filter I  |     |                                                                        |          |         |                                   |                                   | _   |                                                           |
| Firewall Settings | Aut | hentication Type                                                       |          |         |                                   |                                   | _   |                                                           |
| IPv6 )            |     | Authenticati                                                           | on Mode  |         | Rad                               | ius 🔿 Local                       |     |                                                           |
| Advanced Network  |     | Authenticat                                                            | ion Type |         | P                                 | AP 👻                              |     |                                                           |
| Routing I         |     |                                                                        |          | S       | ave                               |                                   |     |                                                           |

b-2. Go to ADVANCED> Radius Settings. Fill in the external RADIUS info for the primary RADIUS server. Click **Save Settings**.

| D-Liı             | <b>nk</b> °                                                              |                                     |                                                                           |                                   |                                                                                   |
|-------------------|--------------------------------------------------------------------------|-------------------------------------|---------------------------------------------------------------------------|-----------------------------------|-----------------------------------------------------------------------------------|
| DWC-1000          | SETUP                                                                    | ADVANCED                            | TOOLS                                                                     | STATUS                            | HELP                                                                              |
| Global 🕨          |                                                                          |                                     |                                                                           |                                   | Helpful Hints                                                                     |
| Peer Controllers  | RADIUS SERVER                                                            |                                     |                                                                           | LOGOUT                            | The RADIUS server is an<br>external authentication                                |
| AP Profile        |                                                                          |                                     | n. A RADIUS server maintains a dat<br>an be used for authenticating users |                                   | server that can be used to<br>associate wireless clients                          |
| SSIDs             | wireless network provided by this of<br>contact the secondary RADIUS ser | device. If the first/primary RADIUS | server is not accessible at any time,                                     | , then the device will attempt to | to an AP using RADIUS<br>authentication. This                                     |
| WIDS Security     | Save Settings Do                                                         | on't Save Settings                  |                                                                           |                                   | authentication is also<br>referred to as Enterprise<br>mode, and is available for |
| Captive Portal    |                                                                          |                                     |                                                                           |                                   | WPA or WPA2 security.                                                             |
| Client            | Radius Server Configuration                                              | l.                                  |                                                                           |                                   | More                                                                              |
| WDS Configuration | Authentication Server IP                                                 | Address (Primary): 192.10           | 68.1.2                                                                    |                                   |                                                                                   |
| Application Rules | Authentication Port:                                                     | 1812                                |                                                                           |                                   |                                                                                   |
| Website Filter    | Secret:                                                                  | ••••                                | •••••                                                                     |                                   |                                                                                   |
| Firewall Settings | Timeout:                                                                 | 1                                   |                                                                           |                                   |                                                                                   |
| IPv6              | Timeout.                                                                 | 1                                   | (Seconds)                                                                 |                                   |                                                                                   |
| Advanced Network  | Retries:                                                                 | 2                                   |                                                                           |                                   |                                                                                   |

4. Enable Wireless Captive Portal. Captive Portal can be applied to both wired and wireless users.

For wireless users, select the SSID you want to enable user authentication on. Navigate to ADVANCED> Captive Portal> WLAN CP Interface Association. Select an SSID/interface from the Interface List, for example, "dlink\_guest," and click **Add**.

| DWC-1000               | SETUP                                      | •           | ADVANCED                                       | TOOLS                                    | STATUS                              | HELP                                                                                                 |
|------------------------|--------------------------------------------|-------------|------------------------------------------------|------------------------------------------|-------------------------------------|----------------------------------------------------------------------------------------------------|
| Global 🕨               |                                            |             |                                                |                                          |                                     | Helpful Hints                                                                                        |
| Peer Controllers       | CAPTIVE PORTAL                             | -           |                                                |                                          | LOGOUT                              | A CP can have multiple                                                                               |
| AP Profile<br>SSIDs    | You can associate a wired or wireless inte |             |                                                | ical interface or wireless network (SSII | 0). The CP feature only runs on the | interfaces associated with<br>it, but an interface can be<br>associated to only one CP<br>at a time. |
| WIDS Security          | Captive Portal In                          | terface ass | ociation                                       |                                          |                                     | More                                                                                                 |
| Captive Portal         |                                            |             |                                                |                                          |                                     |                                                                                                    |
| Client                 |                                            |             | s Network 1 - dlink1 🔺                         |                                          |                                     |                                                                                                    |
| WDS Configuration 🕨    |                                            |             | s Network 2 - dlink2<br>s Network 3 - dlink3 = |                                          |                                     |                                                                                                    |
| Application Rules      | Interface<br>List                          |             | s Network 4 - dlink4                           |                                          |                                     |                                                                                                    |
| Website Filter         | LBC                                        | 6/6-Wireles | s Network 6 - dlink6<br>s Network 7 - dlink7   |                                          |                                     |                                                                                                    |
| Firewall Settings      |                                            |             | s Network 8 - dlink8 +                         |                                          |                                     |                                                                                                    |
| IPv6                   |                                            |             |                                                |                                          |                                     |                                                                                                    |
| Advanced Network 🕨     |                                            | Ad          |                                                | _                                        |                                     |                                                                                                    |
| Routing •              |                                            | 6/17-Wirele | ss Network 17 - dlink_guest                    |                                          |                                     |                                                                                                    |
| Certificates           | Associated                                 |             |                                                |                                          |                                     |                                                                                                    |
| Users >                | Interfaces                                 |             |                                                |                                          |                                     |                                                                                                    |
| IP/MAC Binding         |                                            |             |                                                |                                          |                                     |                                                                                                    |
| Radius Settings        |                                            |             |                                                |                                          |                                     |                                                                                                    |
| Switch Settings        |                                            | Dele        | te                                             |                                          |                                     |                                                                                                    |
| Intel <sup>®</sup> AMT |                                            |             |                                                |                                          |                                     |                                                                                                    |

For wired users, you must define the traffic you want to enable user authentication for. Go to Captive Portal> Captive Portal Setup. Click **Add** to add a new captive portal policy.

| D-Li                     | n <b>k</b> °                                                                | _           |                                        |                                |                                                                                    |
|--------------------------|-----------------------------------------------------------------------------|-------------|----------------------------------------|--------------------------------|------------------------------------------------------------------------------------|
| DWC-1000                 | SETUP                                                                       | ADVANCED    | TOOLS                                  | STATUS                         | HELP                                                                               |
| Global 🔸                 |                                                                             |             |                                        |                                | Helpful Hints                                                                      |
| Peer Controllers         | CAPTIVE PORTAL SETUP                                                        |             |                                        | LOGOUT                         | Enabling Captive Portal will<br>result in the addition of                          |
| AP Profile<br>SSIDs      | Captive Portal is a security mechan<br>Policies and Profiles of CaptivePort |             | itication on certain interfaces.You ca | in use this page to manage the | firewall policies. This will<br>help you to authenticate<br>users trying to access |
| WIDS Security            |                                                                             |             |                                        |                                | internet. By default,<br>Captive Portal is not                                     |
|                          | Captive Portal Policies                                                     |             |                                        |                                | enabled on any of the interfaces.                                                  |
| Captive Portal           | Policy Name                                                                 | Status      | In Interface                           | Out Interface                  | More                                                                               |
| Client WDS Configuration | Ed                                                                          | it Enable D | isable Delete .                        | Add                            |                                                                                    |

Set the access from one VLAN, in this case, vlan2 (guest vlan), to another network interface, in this case, LAN, to require authentication. Give the captive portal configuration a policy name. Select "VLAN-guest vlan" in From Interface Name, and select "LAN" in To Interface Name. Click **Enable**, then click **Save Settings**.

|                                                                                                    | <b>1k</b>                                                                                                    |                                                               |                                                                |                                          |                                                                                                    |
|----------------------------------------------------------------------------------------------------|----------------------------------------------------------------------------------------------------|---------------------------------------------------------------|----------------------------------------------------------------|------------------------------------------|----------------------------------------------------------------------------------------------------|
| WC-1000                                                                                                 | SETUP                                                                                                    | ADVANCED                                                      | TOOLS                                                          | STATUS                                   | HELP                                                                                                    |
| lobal 🕨                                                                                                 |                                                                                                    |                                                               |                                                                |                                          | Helpful Hints                                                                                                    |
| eer Controllers                                                                                         | CAPTIVE PORTAL CONFIGURA                                                                                                    | TION                                                          |                                                                | LOGOUT                                   | Enabling Captive Portal will<br>result in the addition of                                                                                                    |
| Profile                                                                                                 | This page allows you to add a new o<br>the List of Captive Portal Policies tab                                                             |                                                               |                                                                | ne details will then be displayed in     | firewall policies. This will<br>help you to authenticate                                                                                                    |
| lDs                                                                                                    | Save Settings Do                                                                                                    | n't Save Settings                                             | -                                                              |                                          | users trying to access<br>internet. By default,                                                                                                    |
| DS Security                                                                                             |                                                                                                    |                                                               |                                                                |                                          | Captive Portal is not<br>enabled on any of the                                                                                                    |
| ptive Portal D                                                                                          | Captive Portal Configuration                                                                                                    |                                                               |                                                                |                                          | interfaces.<br>More                                                                                                    |
| ent                                                                                                    | Policy Name:                                                                                                    | guest                                                         |                                                                |                                          | Horea                                                                                                    |
| S Configuration 🕨                                                                                       | From InterfaceName:                                                                                                    | VLA                                                           | N-guest vlan 👻                                                 |                                          |                                                                                                    |
| plication Rules 🕨                                                                                       | To InterfaceName:                                                                                                    | LAN                                                           | •                                                              |                                          |                                                                                                    |
| ebsite Filter 🕨 🕨                                                                                       | Enable:                                                                                                    | $\checkmark$                                                  |                                                                |                                          |                                                                                                    |
| rewall Settings 🕨                                                                                       |                                                                                                    |                                                               |                                                                |                                          |                                                                                                    |
| ewall Settings                                                                                          | ık                                                                                                    |                                                               |                                                                |                                          |                                                                                                    |
| D-Lit                                                                                                   | <b>1 К</b><br>SETUP                                                                                                    | ADVANCED                                                      | TOOLS                                                          | STATUS                                   | HELP                                                                                                    |
| <b>D-Lit</b>                                                                                            |                                                                                                    |                                                               |                                                                | STATUS                                   | HELP<br>Helpful Hints                                                                                                    |
| <b>D-Li</b> 1                                                                                           | SETUP                                                                                                    |                                                               | TOOLS<br>ry Added Successfully                                 |                                          | Helpful Hints<br>Enabling Captive Portal w                                                                                                    |
| D-Li1                                                                                                   | SETUP                                                                                                    | CaptivePortal Polic                                           | y Added Successfully                                           | LOGOUT                                   | Helpful Hints<br>Enabling Captive Portal w                                                                                                    |
| D-Lît<br>/C-1000 ///<br>bbal •<br>er Controllers •<br>Profile                                           | SETUP                                                                                                    | CaptivePortal Polic                                           | y Added Successfully                                           | LOGOUT                                   | Helpful Hints<br>Enabling Captive Portal w<br>result in the addition of<br>firewall policies. This will<br>help you to authenticate<br>users trying to access<br>internet. By default,                                                                  |
|                                                                                                    | SETUP CAPTIVE PORTAL SETUP Captive Portal is a security mechani                                                                            | CaptivePortal Polic                                           | y Added Successfully                                           | LOGOUT                                   | Helpful Hints<br>Enabling Captive Portal w<br>result in the addition of<br>firewall policies. This will<br>help you to authenticate<br>users trying to access<br>internet. By default,<br>Captive Portal is not<br>enabled on any of the                |
| D-Lit<br>wc-1000 ///<br>bbal +<br>er Controllers +<br>Profile<br>IDS                                    | SETUP CAPTIVE PORTAL SETUP Captive Portal is a security mechani                                                                            | CaptivePortal Polic                                           | y Added Successfully                                           | LOGOUT                                   | Helpful Hints<br>Enabling Captive Portal w<br>result in the addition of<br>firewall policies. This will<br>help you to authenticate<br>users trying to access<br>internet. By default,<br>Captive Portal is not<br>enabled on any of the<br>interfaces. |
| D-Lit<br>vc-1000 ///<br>vbal •<br>er Controllers •<br>Profile<br>IDs<br>DS Security •                   | SETUP CAPTIVE PORTAL SETUP Captive Portal is a security mechani Policies and Profiles of CaptivePortal Captive Portal Policies Policy Name | CaptivePortal Pole                                            | y Added Successfully                                           | LOGOUT                                   | Helpful Hints<br>Enabling Captive Portal w<br>result in the addition of<br>firewall policies. This will<br>help you to authenticate<br>users trying to access<br>internet. By default,<br>Captive Portal is not<br>enabled on any of the                |
| D-Lii<br>vc-1000 ///<br>obal )<br>er Controllers )<br>Profile<br>IDs<br>DS Security )<br>ptive Portal D | SETUP CAPTIVE PORTAL SETUP Captive Portal is a security mechani Policies and Profiles of CaptivePorta Captive Portal Policies              | CaptivePortal Polic<br>sm to selectively provide auther<br>I. | ry Added Successfully<br>tication on certain interfaces. You c | LOGOUT<br>an use this page to manage the | Helpful Hints<br>Enabling Captive Portal w<br>result in the addition of<br>firewall policies. This will<br>help you to authenticate<br>users trying to access<br>internet. By default,<br>Captive Portal is not<br>enabled on any of the<br>interfaces. |

5. The DWC-1000 provides one default profile for Captive Portal. You can customize the appearance of the Captive Portal page. Go to ADVANCED> Captive Portal> Captive Portal Setup. Select the default2 profile in the List of Available Profiles table and click **Edit**, or click **Add** to add a new captive portal profile.

| IP/MAC Binding  |      |                           |            |              |  |  |
|-----------------|------|---------------------------|------------|--------------|--|--|
| Radius Settings | List | ist of Available Profiles |            |              |  |  |
| Switch Settings |      | Profile Name              | Status     | Action       |  |  |
|                 | 0    | default                   | Not In Use | Show Preview |  |  |
|                 | ۲    | default2                  | In Use     | Show Preview |  |  |
|                 |      | Enable Edit Delete Add    |            |              |  |  |

You can then change the settings for General Details, Header Details, Login Details, Advertisement Details and Footer details. Click **Save Settings** when finished.

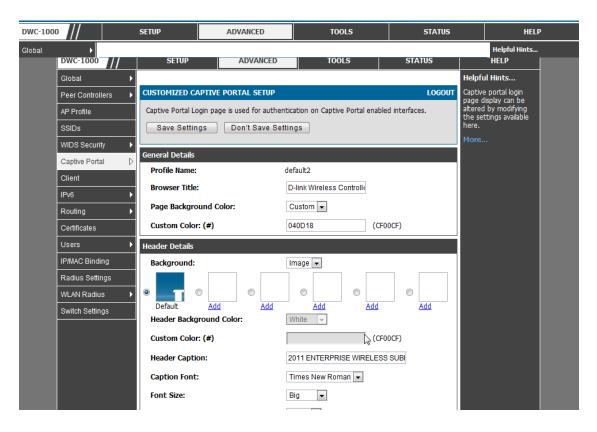

Regarding color customization, you can find more information about color hex codes from the Internet. These recommended websites may provide useful information:

Color-Hex.Com <a href="http://www.color-hex.com/">http://www.color-hex.com/</a>

HTML Color code info <u>http://html-color-codes.info/</u>

For the background image, please notice that the maximum size of the image you can upload is 100 KB.

| D-Link           |                        |                                                   |        |        |               |  |  |  |
|------------------|------------------------|---------------------------------------------------|--------|--------|---------------|--|--|--|
| DWC-1000         | SETUP                  | ADVANCED                                          | TOOLS  | STATUS | HELP          |  |  |  |
| Global 🕨         |                        |                                                   |        |        | Helpful Hints |  |  |  |
| Peer Controllers | CAPTIVE PORTAL HE      | The Images Uploaded here<br>can be used as header |        |        |               |  |  |  |
| AP Profile       | Here Header Images can | Images in Captive Portal<br>Login Page.           |        |        |               |  |  |  |
| SSIDs            | Header Image to Upl    | More                                              |        |        |               |  |  |  |
| WIDS Security    | Locate & select the    |                                                   |        |        |               |  |  |  |
| Captive Portal   |                        |                                                   | Upload |        |               |  |  |  |
| Client           |                        |                                                   |        |        |               |  |  |  |

Click **Show Preview** to review your customized authentication page.

| WLAN Radius         |                                       |                  |                        |                                                                                                    |  |  |  |
|---------------------|---------------------------------------|------------------|------------------------|----------------------------------------------------------------------------------------------------|--|--|--|
| Switch Settings     | List of Av                            | ailable Profiles |                        |                                                                                                    |  |  |  |
|                     |                                       | Profile Name     | Status                 | Action                                                                                                    |  |  |  |
|                     | $\odot$                               | default          | In Use                 | Show Preview                                                                                                    |  |  |  |
|                     | ۲                                     | default2         | Not In Use             | Show Preview                                                                                                    |  |  |  |
|                     |                                       | Enable           | Edit D                 | elete Add                                                                                                    |  |  |  |
|                     |                                       |                  |                        |                                                                                                    |  |  |  |
|                     |                                       | 2011             | ENTERPRISE             | VIRELESS SUMMIT                                                                                                    |  |  |  |
|                     |                                       |                  |                        |                                                                                                    |  |  |  |
|                     |                                       | A R R R R R      |                        | and a start of the start of the |  |  |  |
|                     | 12 10                                 |                  |                        |                                                                                                    |  |  |  |
| USER AUTHENTICATION |                                       |                  |                        |                                                                                                    |  |  |  |
|                     |                                       |                  |                        |                                                                                                    |  |  |  |
|                     | Welcome to Information Security Group |                  |                        |                                                                                                    |  |  |  |
| Username:           |                                       |                  |                        |                                                                                                    |  |  |  |
|                     |                                       |                  | Password:              |                                                                                                    |  |  |  |
|                     |                                       |                  |                        | ogin                                                                                                    |  |  |  |
|                     |                                       |                  |                        |                                                                                                    |  |  |  |
|                     |                                       |                  |                        |                                                                                                    |  |  |  |
|                     |                                       | Co;              | oyright 2011 D-Link Co | rporation./ DWC-1000                                                                                                    |  |  |  |

Select the default2 profile and click **Enable** to activate this authentication page. Click **Save Settings** when finished.

| Switch Settings | List of Available Profiles |              |            |              |  |
|-----------------|----------------------------|--------------|------------|--------------|--|
|                 |                            | Profile Name | Status     | Action       |  |
|                 | $\odot$                    | default      | Not In Use | Show Preview |  |
|                 | ۲                          | default2     | In Use     | Show Preview |  |
|                 |                            | Enable       | Edit D     | elete Add    |  |

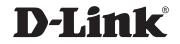

### www.dlink.com

D-Link, D-Link logo, D-Link sub brand logos and D-Link product trademarks are trademarks or registered trademarks of D-Link Corporation and its subsidiaries. All other third party marks mentioned herein are trademarks of the respective owners.

Copyright © 2013 D-Link Corporation. All Rights Reserved.